# Yahoo! Publisher Network Implementation Guide

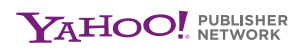

 $\overline{\phantom{a}}$ 

#### Implementation Guide

Getting started with the Yahoo! Publisher Network is easy. This guide walks you through the simple steps you'll take to set up an account, so you can begin displaying ads on your web site and making money for every qualified click.\*

If you like, you can print this guide and keep it handy while you go through the implementation process.

## There are three steps:

1. Registration—You'll create a Yahoo! business ID and password. You'll also provide us with some information about you and your web site.

2. Activation—After you've registered successfully, we'll send you an email with instructions on how to fully activate your account. You'll need to provide your tax information and choose a payment type.

3. Ad Setup and Placement—Once your account is activated, you will be able to set up ads to display on your web site and/or in your RSS feeds.

\*Publisher payments will be based on Yahoo!'s net earnings generated from clicks received from the Content Match and RSS ads shown on your site. Please see the Terms and Conditions for details.

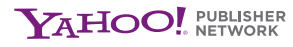

#### Step 1: Registration

You start by creating your Yahoo! business ID and password. (These will be separate from any general Yahoo! IDs and passwords you may already have, including your My Yahoo! and Yahoo! Mail passwords.) Your ID and password are your personal access key to Yahoo! Publisher Network services.

• Enter your preferred Yahoo! business ID into the box provided. You may use any combination of letters or numbers you like. Then, type and re-type your preferred password into the boxes provided. (Your password must be six characters or more.)

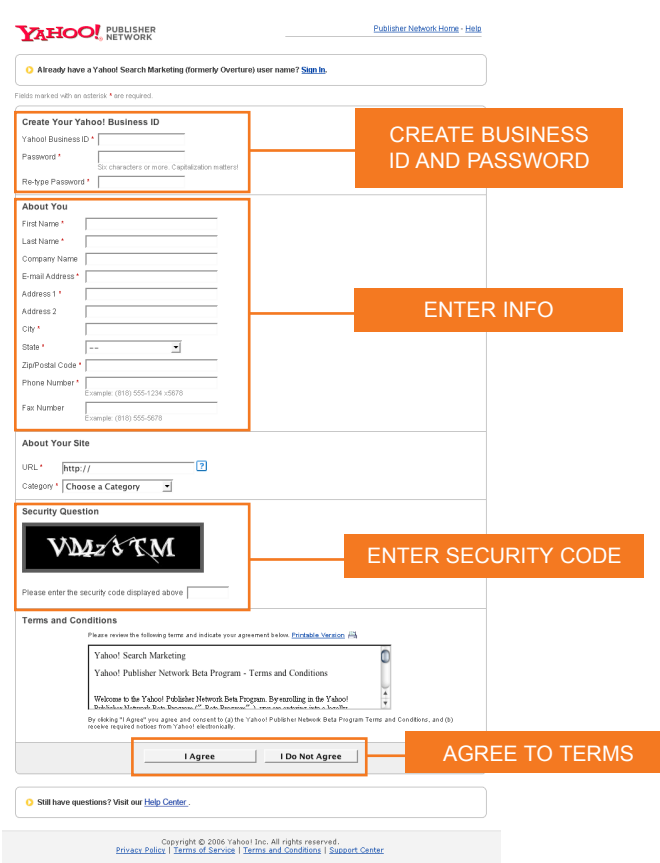

• Next, you'll provide some information that enables us to keep in touch and verify your email address and web site. Yahoo! keeps your personal information private and secure.

Required information includes:

- First and last name  **Web site URL**
- 
- 
- Email address Web site category
- Mailing address including zip code Entry of security code
- Phone number

You may also include your company name, and your fax number, but these are not required.

The last step is to read and agree to the Terms and Conditions. If you agree, click "I Agree" and you will be taken to a confirmation page that will confirm your Yahoo! business ID, password and personal information. Be sure to print out a copy of this page for your records.

#### Step 2: Activation

Once you have registered successfully, you should receive an email instructing you to verify your email address by clicking on the link provided.

Clicking on the link will take you to a login page. Enter the Yahoo! business ID and password you created in Step 1.

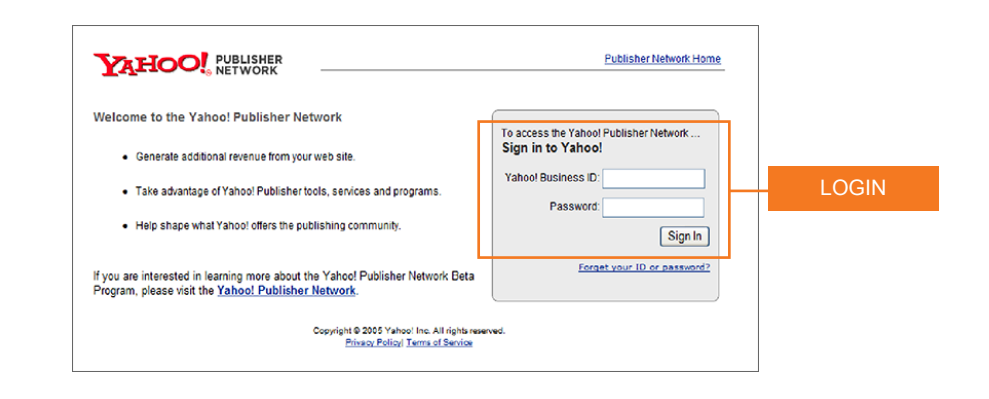

After logging in, you will be taken to a page that will ask you for your tax information. There are two good reasons we ask for this: 1) To comply with U.S. tax laws and 2) so we can pay you. Your privacy and security are very important to the Yahoo! Publisher Network. We will keep your information confidential and secure.

• To enter your tax information, click the button marked, "Enter Your Tax Information." You will be taken to a page where you may enter your tax details and certify your IRS Form I-9.

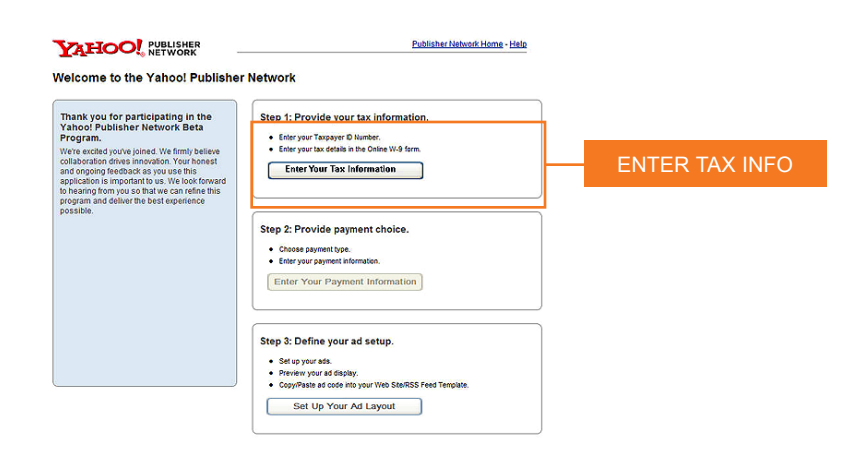

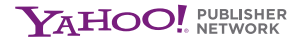

- Once you have arrived at the Enter Tax Details page, you will notice that some of the boxes on this page have already been filled out based on the entries you made in Step 1: Registration. Please double-check this information to ensure its accuracy.
- Fill in the blank boxes with your tax information and sign the I-9 certification (where it says "Sign the Form") by simply typing your full name into the box. You must "sign" the certification to proceed. When finished, click "Save Tax Information."

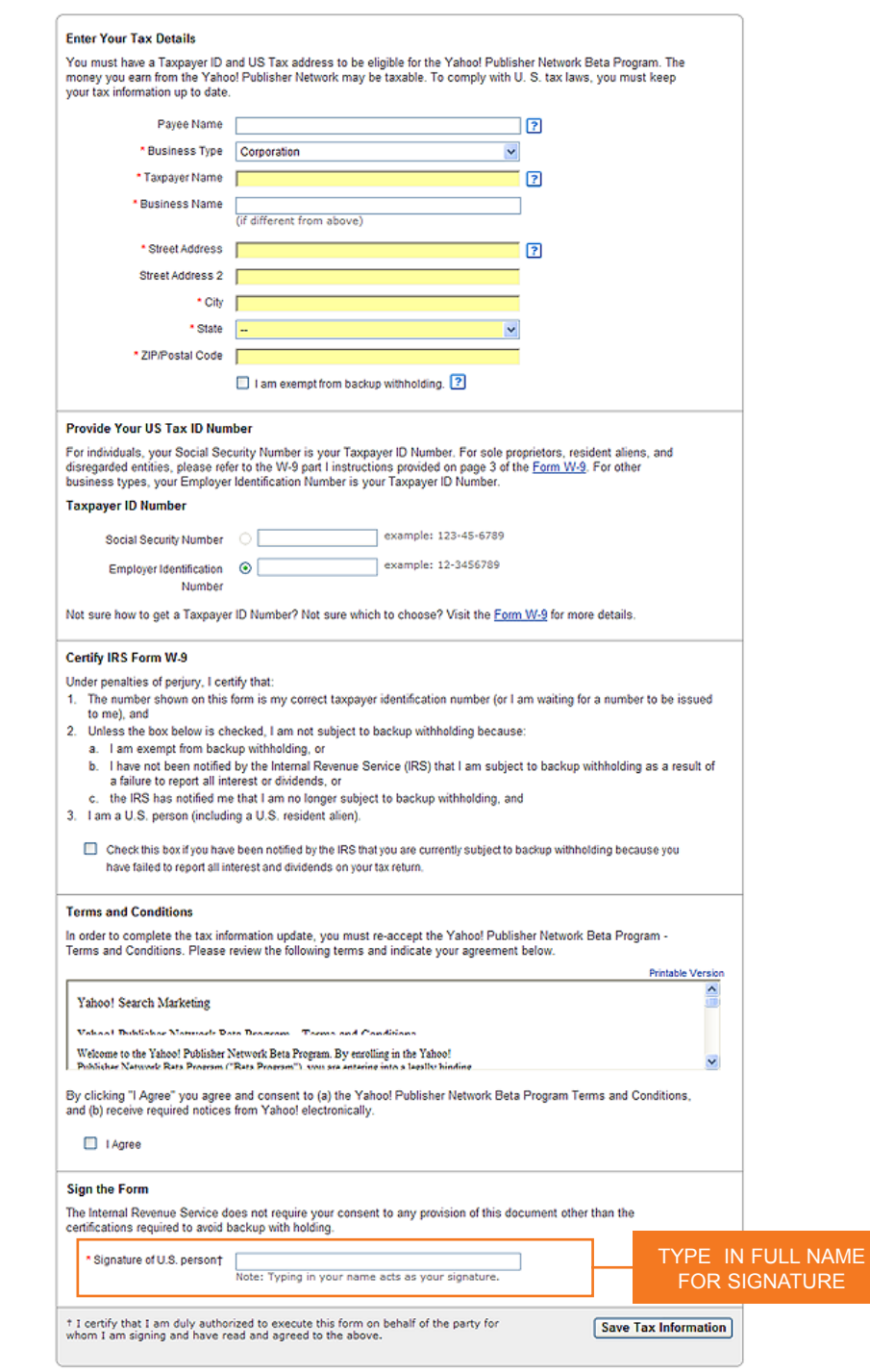

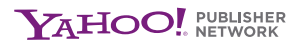

Once you have entered your tax information, you will need to choose a payment option. You can choose to receive your payments via direct deposit or check. Once you have selected your payment type, please provide us with the relevant payment information.

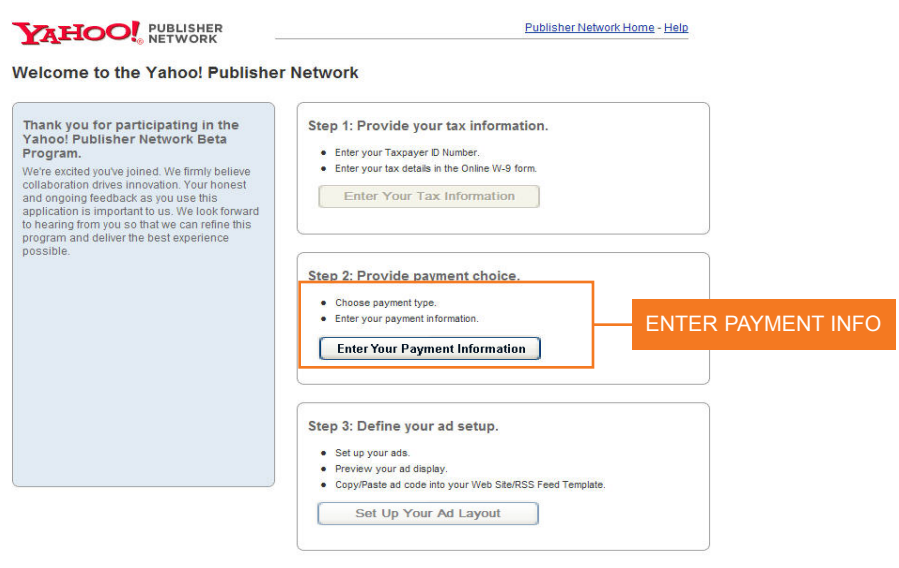

When you have successfully entered all of the required information, your account will be activated.

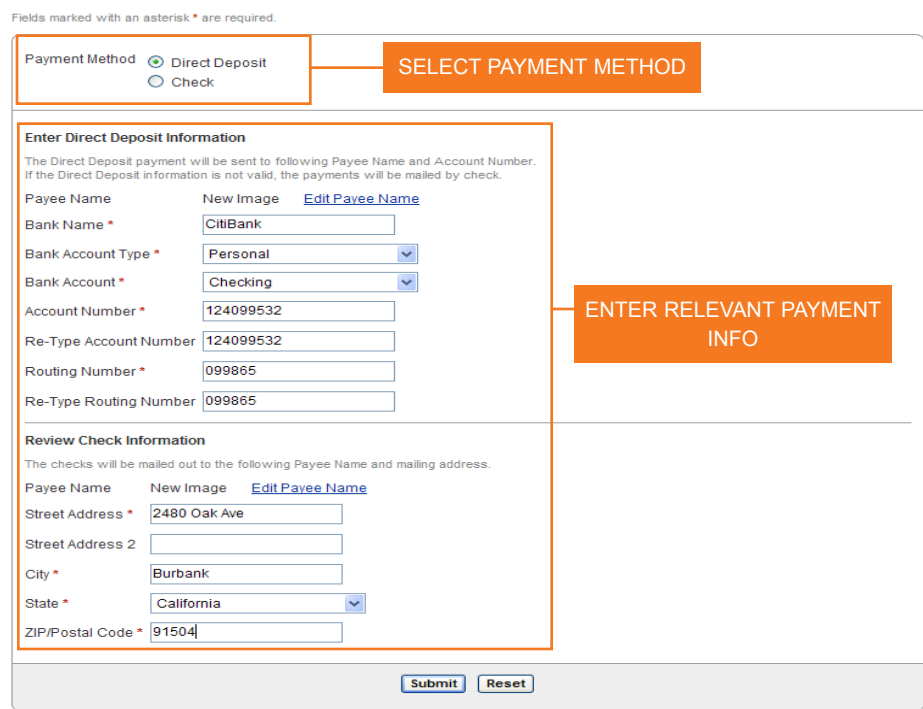

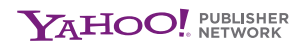

a.

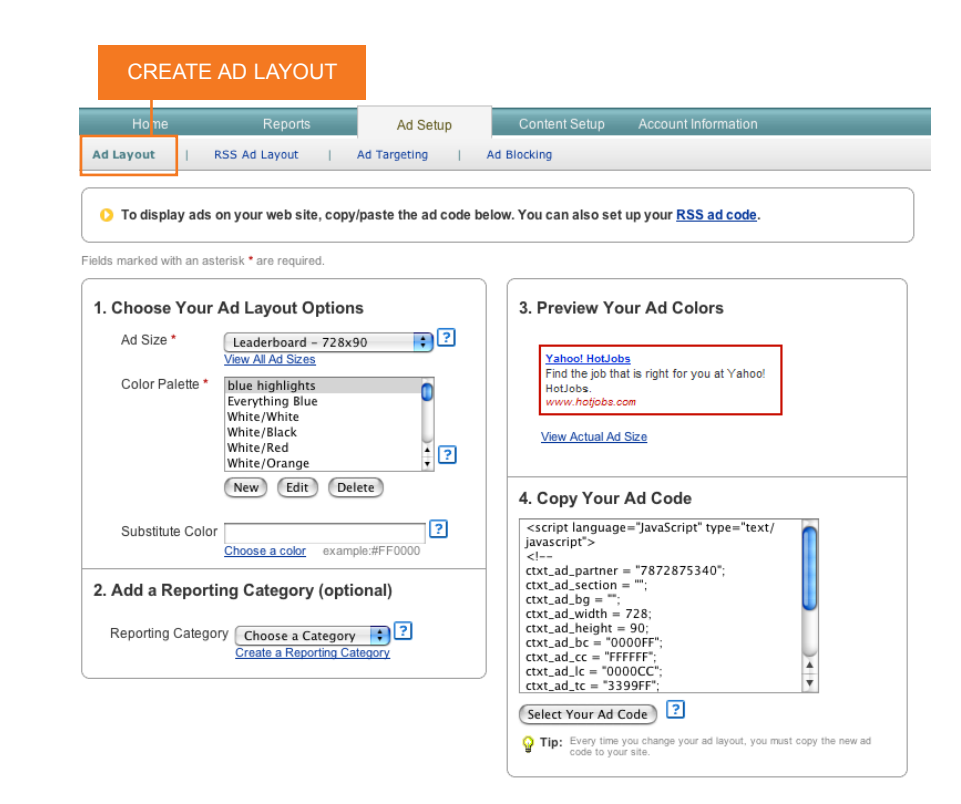

### Step 3: Ad Creation and Placement

Once you've activated your account, you can begin creating and placing Yahoo! Publisher Network ads on your site and in your RSS feeds by going to the Ad Setup tab.

To set up Content Match ads for your web site, go to the Ad Layout tab:

- 1. Choose an ad size and color palette. There are several Ad Layout options to choose from, designed to integrate into many different web sites.
	- a. To view and compare all the Ad Layout options at once, click "View All Ad Sizes." Select an ad size by using the drop-down box.
	- b. Use the scrolling color palette box to select a basic color palette. (Tip: We've found that the most effective ads are ones that complement your site's existing colors.) You may also create a custom color scheme by clicking the "New" button below the existing Color Palette options and following the on-screen instructions.
- 2. Next, you can assign a Reporting Category to your ad (optional feature).
	- a. You can create Reporting Categories to use for viewing and aggregating Performance Report Data.
	- b. Reporting Categories can be used for reporting on different business lines, different sections of your web site or different layouts you might be testing.
	- c. You can pull a Performance Report by Reporting Category to compare the ad

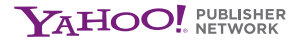

performance of one category with another.

- 3. Want to see what an ad will look like? You can preview your ad colors and layout by clicking "View Actual Ad Size."
- 4. To start displaying Content Match ads on your site, you'll need to copy and paste the ad code into your site.
	- a. You can place any ad anywhere you want on your site.
	- b. Simply click the "Copy Ad Code to Clipboard" button and use your paste function to place it.

(Remember: each time you change your Ad Layout or Reporting Category, you must copy the new code to your site.)

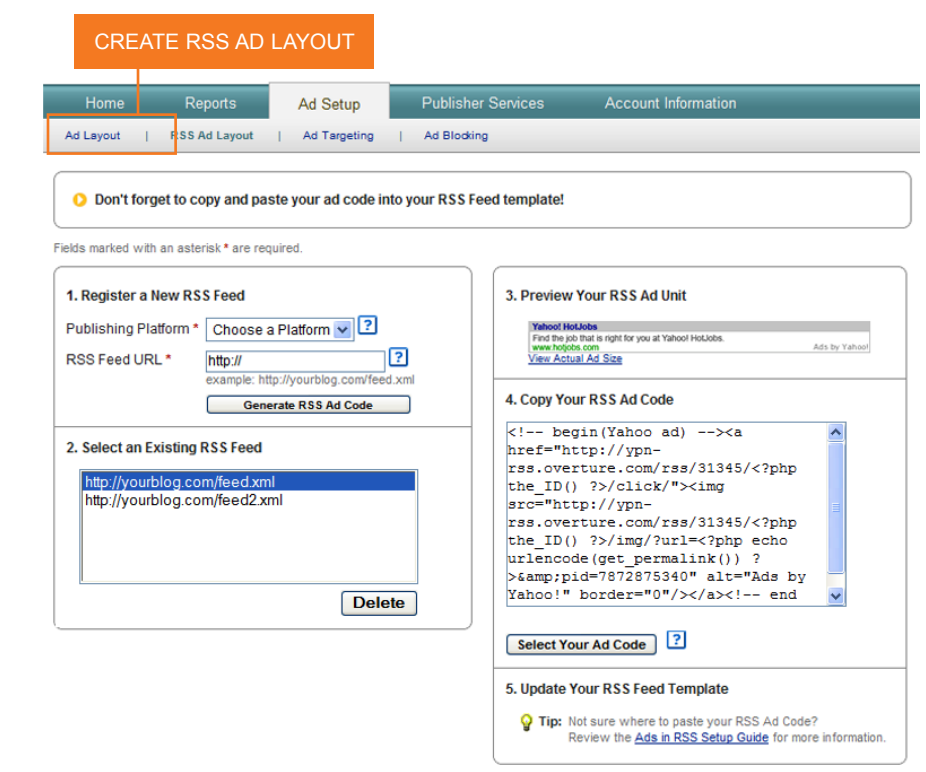

To display ads in your RSS feeds, you'll need to copy and paste the RSS ad code into your site.

- Click on the RSS Ad Layout tab.
- Register your RSS feeds.
- Copy the ad code and paste it into your RSS feed template. For specific instructions, please visit the Ads section in RSS Setup Guide.

Congratulations. You are now part of the Yahoo! Publisher Network.

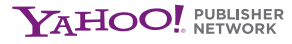